# **Introduction à la ligne de commande et à l'écosystème Unix/Linux**

# **0. Création de la machine**

- Installer Virtualbox, puis créer une nouvelle machine virtuelle
	- $\circ$  choisissez comme type Linux / Other-Linux (64 bit)
	- 2048 Mo de RAM devraient suffir
	- au moment de spécifier le disque dur virtuel, utiliser l'image de disque provenant de OSboxes.org

# **1. Démarrer et se logguer**

- Démarrer la machine et *observer* son démarrage
- L'user par défaut est padawan et le mot de passe ilovelinux .
- Une fois loggué, confirmez que la disposition du clavier est Francais/Azerty. (Si nécessaire, la changer en allant dans le "Menu démarrer" > Keyboads, puis '+' pour ajouter la disposition de clavier. Enfin, supprimez la disposition Qwerty avec le '-'.)
- Pour que l'écran de la machine virtuelle (VM) s'adapte automatiquement et joliment à la taille de l'écran, il vous faut utiliser le menu "Périphériques" (tout en haut de l'écran), puis, en bas du menu, "Insérer le CD des add-ons invités". Ensuite, accepter d'executer le CD dans Linux Mint. Un terminal s'ouvre automatiquement pour installer des logiciels. Une fois terminé, redémarrer la machine, et l'écran devrait s'adapter automatiquement à la taille de la fenêtre.

# **2. Premier contact avec la ligne de commande commandes**

- Changer le mot de passe en tapant passwd puis *Entrée* et suivre les instructions
- Taper pwd puis *Entrée* et observer
- Taper ls puis *Entrée* et observer
- Taper cd /var puis *Entrée* et observer
- Taper pwd puis *Entrée* et observer
- Taper ls puis *Entrée* et observer
- Taper ls -l puis *Entrée* et observer
- Taper echo 'Je suis dans la matrice' puis *Entrée* et observer

# **3. La ligne de commande**

- **3.1** Rendez-vous dans /usr/bin et listez le contenu du dossier
- **3.2** Y'a-t-il des fichiers cachés dans votre répertoire personnel ?
- **3.3** Quand a été modifié le fichier /etc/shadow ?
- **3.4** Identifiez à quoi sert l'option h de la commande ls via son man.
- 3.5 Cherchez une option de ls qui permet de trier les fichiers par date de modification
- **3.6** Identifiez ce que fait la commande sleep via son man .
- **3.7** Lancer sleep 30 et arrêter l'execution de la commande avant qu'elle ne se termine.
- **3.8** Pour vous entraîner à utiliser [Tab] et ↑, tentez le plus rapidement possible et en utilisant le moins de touches possible de lister successivement le contenu des dossiers /usr , /usr/share , /usr/share/man et /usr/share/man/man1 .
- 3.9 Se renseigner sur ce que font date et cal
- 3.10 Afficher le calendrier pour l'année 2022, puis juste le mois de Février 2022
- **3.11** Se renseigner sur ce que fait la commande free , et interpreter la sortie de free h
- **3.12** Se renseigner sur ce que fait la commande ping et interpreter la sortie de ping 8.8.8.8

#### **4. Le système de fichier**

**4.1** - En utilisant mkdir et touch , créez dans votre répertoire personnel l'arborescence suivante :

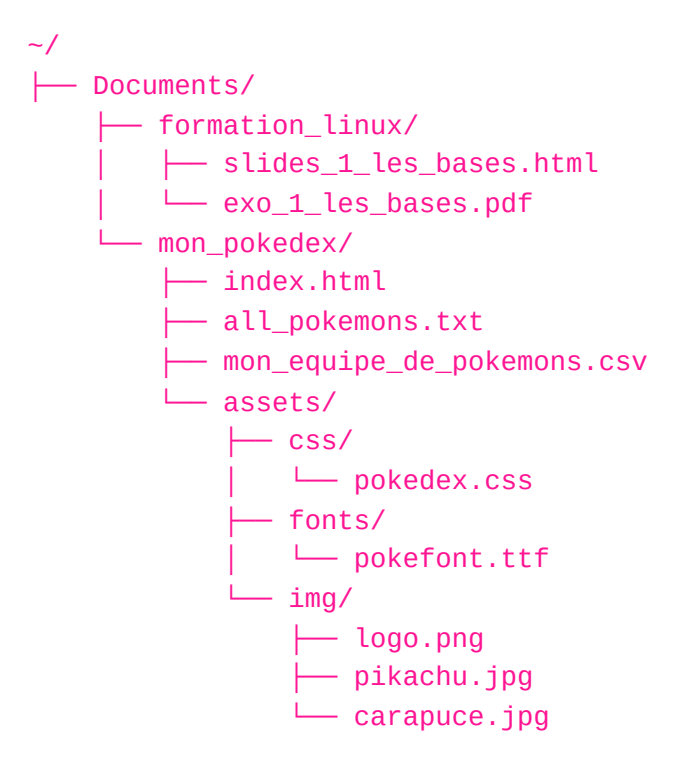

- **4.2** Téléchargez la liste de tous les pokémons connus ( all\_pokemons.txt ) depuis le serveur du formateur à l'aide de wget.
- **4.3** À l'aide de nano , remplissez mon\_pokedex/mon\_equipe\_de\_pokemons.csv avec quelque chose comme:

Pokemon; Niveau bulbizarre;17

#### rattata;8 roucoups;15

Vérifiez que le contenu a bien été pris en compte en l'affichant avec cat .

- **4.4** Aller dans ~/Documents/mon\_pokedex/assets/ puis, **en utilisant uniquement des chemins relatifs** et en vous aidant de la touche [Tab], déplacez-vous successivement vers :
	- ~/Documents/mon\_pokedex/assets/img
	- ~/Documents/formation\_linux
	- $\circ$  ~/.local/ (ou ~/.config/ si ~/.local/ n'existe pas)
	- ~/Documents/mon\_pokedex/assets/fonts
	- /usr/share/doc/
	- $0 /$
- **4.5** Créez un fichier dracaufeu.jpg dans ~/Documents/formation\_linux ... Vous réalisez ensuite que vous auriez voulu mettre ce fichier dans ~/Documents/mon\_pokedex/assets/img ! Utilisez alors la commande mv pour déplacer le fichier vers le bon dossier.
- **4.6** Renommez le dossier mon\_pokedex/ en ma\_collection\_de\_pokemons/
- **4.7** Supprimez le fichier carapuce.jpg dans ~/Documents/mon\_pokedex/assets/img **en restant là où vous êtes actuellement, i.e. sans utiliser cd**
- 4.8 Créez un dossier ~/sauvegardes et dedans, créer un dossier collection bkp qui sera une copie récursive de ~/Documents/ma\_collection\_de\_pokemons
- **4.9** Supprimez tout le dossier ~/sauvegardes récursivement
- **4.10** Depuis là où vous êtes (i.e. sans utiliser cd !):
	- affichez le contenu de /etc/os-release : devinez-vous à quoi correspondent ces informations ?
	- affichez le contenu de /etc/hostname : à quoi correspond cette information ?
	- affichez le contenu de /etc/timezone : à quoi correspond cette information ?
	- affichez le contenu de /etc/default/locale : à quoi correspond cette information ?
- **4.11** Regardez le contenu de /etc/nanorc :
	- à quoi correspond ce fichier ?
	- en utilisant less , cherchez toutes les occurences du mot set .
	- même chose mais cette fois en ouvrant le fichier avec nano (il existe un raccourci clavier pour chercher un mot dans nano )
- **4.12** Utilisez une commande pour compter le nombre de ligne du fichier /etc/nanorc
- **4.13** Copiez le fichier /etc/nanorc dans ~/.nanorc . Éditez ensuite cette copie pour décommenter la ligne  $#$  set linenumbers (c'est à dire enlever le  $#$  devant la ligne pour activer l'option linenumbers ). Qu'avons-nous fait avec cette manipulation ? Pourquoi avoir copié le fichier dans notre répertoire personnel pour faire cela ?
- 4.14 (Avancé) Créez (puis supprimez) un fichier qui s'appelle littérallement \*.py
- 4.15 (Avancé) Créez (puis supprimez) un fichier qui s'appelle littérallement -f

### **5. Utilisateurs, groupes et shells**

- **5.1** Ouvrir un premier terminal en tant que padawan
- **5.2** Ouvrir un deuxième terminal. Dedans, ouvrir un sous-shell en root à l'aide des commandes sudo et/ou su .
- **5.3** Dans votre deuxième terminal (en root )
	- créez un utilisateur r2d2
	- o définissez un mot de passe pour l'utilisateur r2d2 à l'aide de la commande passwd
	- créez un groupe droid
	- ajoutez r2d2 au groupe droid
	- constatez que les infos de r2d2 et du groupe droid sont bien dans /etc/passwd , /etc/shadow et /etc/group
- **5.4** Ouvrir un troisième terminal. Dedans, ouvrir un sous-shell en tant que r2d2 à l'aide des commandes sudo et/ou su .
	- l'invite de commande obtenue est différente de celle de r2d2 et root . Pourquoi ? (On pourra comparer le résultat de la commande echo \$SHELL )
	- comment peut-on procéder pour changer le shell par défaut de r2d2 ? (Indice: regarder /etc/passwd , ou bien la commande chsh )
	- regardez le résultat des commandes whoami , id et groups et comparez à ce que vous obtenez pour ces commandes dans le premier terminal (en tant que padawan )
- **5.5** Inspectez le contenu de /etc/sudoers :
	- en lisant les commentaires du fichier, chercher comment faire pour donner le droit à r2d2 d'utiliser sudo
	- (après avoir fait la manip, n'oubliez pas de relancer le terminal/shell dans lequel vous êtes pour propager le changement!)
	- depuis un shell en tant que r2d2 , validez que vous êtes en mesure de faire des commandes avec sudo (Par exemple: sudo ls -la /root/ ).
- 5.6 Constatez que les commandes executées avec sudo sont logguées dans le ficher /var/log/auth.log (on pourra utiliser tail pour afficher seulement les dernières lignes du fichier)

# **6. Permissions**

- **6.1** Créez un fichier xwing.conf que seul vous et votre groupe pouvez lire
- **6.2** Créez un fichier private et supprimer toutes les permissions dessus
- **6.3** Ajoutez successivement à private le droit de lecture au propriétaire, le droit d'écriture au groupe et au proprietaire, et les droits d'execution pour tout le monde.
- **6.4** Resupprimez toutes les permissions de private
- **6.5** Remettez les mêmes permissions qu'avant mais avec une seule commande en utilisant la notation octale
- 6.6 Modifier les permissions de votre répertoire personnel pour que seul vous ayez le droit d'écriture et de traverse (x) dessus
- **6.7** Interdisez à tous les "autres" utilisateurs de fouiller et modifier les fichier dans ~/documents , avec une seule commande qui aura un effet récursif
- **6.8** Créez un répertoire personnel pour r2d2 . Définir r2d2 comme proprietaire de son dossier personnel + s'assurer que les permissions lui permettent (à lui et à lui seul) de lire, ecrire et entrer dans son repertoire.
- 6.9 Créez un fichier droid.conf dans son dossier personnel, le définir comme propriétaire, et définir le groupe comme 'droid'.
- 6.10 Créez des fichier beep.wav , boop.wav et blop.wav que seul r2d2 peut executer.
- 6.11 Êtes-vous capable de créer un dossier qui contient des fichiers qu'il est possible de lire, mais pas de lister ?
- 6.12 En tant qu'utilisateur padawan , arrivez-vous à donner un de vos fichier à r2d2 ?
- 6.13 (Avancé) Utilisez setfacl pour autoriser le groupe droid à lister et rentrer dans votre home. Confirmez l'effet attendu, d'une part avec ls -l et getfacl , et d'autre part depuis un shell en étant connecté en tant que r2d2
- 6.14 (Avancé) Même chose, mais cette fois-ci donnez le droit de list et rentrer dans /home/r2d2 à l'user(!) padawan .

### **7. Processus**

- **7.1** En utilisant ps -ef --forest (ou top ) pour:
	- identifiez le processus qui fait tourner votre environnement graphique (généralement il s'apelle cinnamon)
	- identifiez l'un de vos terminaux et son PID
	- identifiez le processus qui consomme actuellement le plus de CPU
	- identifiez le processus qui consomme actuellement le plus de RAM
	- trouvez un processus qui ne tourne ni en tant que root , ni en tant que padawan
- **7.2** Récupérez le programme fibonnaci\_forever.sh auprès du formateur, puis lancez bash fibonnaci\_forever.sh dans un terminal.
- **7.3** Mettez ce processus en arrière-plan. Vérifiez avc jobs qu'il continue de s'executer.
- **7.4** Depuis un autre shell, identifiez le PID de ce processus à l'aide de ps -ef --forest , et servez-vous de ce PID pour tuer le processus.
- **7.5** Relancez le processus directement en arrière plan cette fois (avec & )
- **7.6** Identifiez cette fois le shell qui a lancé ce processus. Qu'arrives-t-il si vous tuez ?
- **7.7** Lancez une session screen , puis dedans, lancer de nouveau le programme fibonnaci\_forever.sh . Détachez la session, puis ré-attachez-là dans un autre terminal.
- **7.8** Dans une autre console, identifiez via ps le PID de la session screen et tentez de tuer ce processus.
- **7.9** (Avancé) Identifiez le PID de votre shell, puis regardez la sortie de ls -l /proc/<PID>/cwd (en remplacant <PID> par le PID de votre shell). À quoi cela corresponds-t-il ?
- 7.10 (Avancé) Test de l'impact de la priorité des processus sur la rapidité d'execution
	- Lancer la commande openssl speed -multi 4 puis refaite le test
	- Tout en laissant openssl speed -multi 4 s'executer, lancer la commande ls /bin/ avec la priorité la plus faible possible. Que se passe-t-il ?
	- Réduisez drastiquement "à chaud" la priorité de la commande openssl speed multi 4 en train de s'executer. Si vous relancer ls /bin/ toujours avec la priorité la plus basse, comment la situation évolue-t-elle ?
	- Comment pouvez-vous tuer d'un seul coup tous les processus openssl ?

#### **8. Personnaliser son environnement**

- 8.1 Personnaliser l'apparence de votre invite de commande (syntaxe, couleurs) en modifiant la variable PS1 : par exemple, afficher le nom de la machine en jaune.
- 8.2 Ajouter la personnalisation du PS1 à votre . bashre et propagez ces changements sur vos shells ouverts.
- 8.3 Ajouter aussi un message de bienvenue comme "May the force be with you!" qui s'affichera à chaque ouverture d'un shell (rappel : echo peut être utilisé pour afficher un tel message).
- 8.4 Changer le .bashrc de root pour que son invite de commande soit en rouge !
- 8.5 S'assurer que vous disposez de l'alias ll (pour ls -l ), et que --color=auto est activé implicitement lorsque vous utilisez ls.
- 8.6 Créer un alias testinternet qui éxecute la commande ping sur l'IP 8.8.8.8 avec l'option -q et l'option -c 1
- 8.7 Créer un alias r2d2 qui permet d'ouvrir un shell en tant que r2d2 avec sudo et su .
- 8.8 En utilisant echo , comment faire pour faire en sorte que la commande ls retourne systématiquement 'Bof, G pas envie' au lieu de son comportement normal ?
- 8.9 (Avancé) Se renseigner sur LS\_COLORS et personnaliser cette variable.

### **9 - redirections et assemblages**

- **9.1** Créer un fichier hello.txt qui contient "Hello!" , à l'aide la commande echo et d'une redirection.
- **9.2** À l'aide d'une deuxième commande echo et d'une autre redirection, ajoutez **à la** suite (sur une nouvelle ligne) le mot world! dans hello.txt.
- 9.3 Stockez la sortie de ls /usr/bin dans un fichier, et observez ce fichier avec la commande less. Observez-vous une différence entre le format de ce fichier, et la sortie

de ls /usr/bin lorsqu'elle est affichée directement dans le terminal ?

- **9.4** Lancez le script bash fibonnaci\_forever.sh en redirigeant sa sortie vers un fichier. La commande tournera jusqu'à ce qu'elle soit interrompue : attendez donc quelques secondes puis appuyez sur Ctrl+C pour l'interrompre. Inspectez le contenu du fichier ensuite.
- **9.4** bc est un utilitaire permettant de faire de petit calculs. Testez bc en mode interactif pour faire quelques additions (Ctrl+D pour quitter). Mettez maintenant une suite de calcul dans un fichier (par exemple, 2+2 , 6\*7 , 10/3 ), que vous injecterez directement dans bc .
- **9.5** Même question que précedemment, mais en injectant directement une chaine contenant un calcul dans bc (sans passer par un fichier).
- **9.6** Écrivez **une seule ligne de commande** (qui comportera plusieurs sous-commandes séparées par ; , mais sans utiliser cd !) qui :
	- créer le dossier ~/formation\_linux/calculs
	- créer un fichier ~/formation\_linux/calculs/formule contenant 6\*7
	- effectue le calcul contenu dans le fichier formule , et stocke le résultat dans ~/formation\_linux/calculs/reponse
- **9.7** curl est un utilitaire qui permet de telecharger et le code source d'une page (par exemple, fr.wikipedia.org ) dans la console.
	- Comment pouvez-vous faire pour sauvegarder cette page dans un fichier ?
	- Retentez l'expérience avec une adresse qui n'existe pas, et modifiez votre commande pour supprimer les erreurs mais afficher tout de même "Ca n'a pas marché" dans le cas où vous tentez de télécharger une page qui n'existe pas...
- 9.8 (Avancé) Créez un fichier /tmp/chat dans lequel padawan et r2d2 peuvent tous les deux écrire. Renseignez-vous sur l'option -f de la commande tail puis :
	- Lancez tail -f /tmp/chat en tâche de fond dans deux terminaux (l'un de padawan , l'autre de r2d2 ) ;
	- $\circ$  À l'aide de redirections, envoyez des messages dans le fichier /tmp/chat et observez les deux terminaux ;
	- Améliorez le système en créant un alias say qui affiche un message préfixé de votre nom d'utilisateur (ex: [r2d2] beep boop ).

### **10 - pipes et boîte à outils**

- 10.1 Si ce n'est pas deja le cas, ajoutez un alias pour activer automatiquement color=auto chaque fois que la commande grep est utilisée. Essayez quelques manipulations avec grep pour confirmer que les occurences trouvées sont bien mises en valeur.
- **10.2** Lister les lignes de /etc/passwd qui correspondent aux utilisateurs ayant /bin/bash comme shell
- **10.3** Même chose, mais cette fois en affichant uniquement le nom des utilisateurs
- **10.4** Lister les utilisateurs (uniquement leur nom !) qui ont comme shell nologin
- **10.5** Lister les utilisateurs (uniquement leur nom) qui ont un mot de passe non vide (rappel : historiquement les passwords se trouvaient dans /etc/passwd , mais ce n'est

plus le cas de nos jours !)

- **10.6** Écrivez un alias estcequecestleweekend qui vérifie si on est Samedi ou Dimanche en utilisant date
- 10.7 Sachant que pour grep,  $\land$  et  $\frac{1}{2}$  désignent un début et une fin de ligne, pouvezvous affichez le contenu de /etc/login.defs
	- $\circ$  sans les commentaires (ce sont les lignes commençant par #)
	- puis sans les commentaires ni les lignes vides ? (Indice : une ligne vide est une ligne qui se commnence puis se termine tout de suite)
- 10.8 Modifiez votre alias testinternet pour qu'il affiche "Connecté!" ou "Pas de connexion!" suivant si le ping fonctionne (en masquant la sortie initiale du ping).
- **10.9** À l'aide des pages de man de grep , trouvez un moyen de lister toutes les occurences du mot daemon dans tous les fichiers à l'intérieur de /etc/ (recursivement)
- **10.10** À l'aide de ps , sort et uniq générer un bilan du nombre de processus actuellement en cours par utilisateur
- **10.11** À l'aide de sort et uniq , analysez le fichier loginattempts.log (demander au formateur comment l'obtenir), et produisez un résumé du nombre de tentative de connections par ip

# **11. Déploiement (simplifié) d'une application PHP/Mysql : Nextcloud**

Dans cette partie, on se propose de déployer une application basée sur PHP / Mysql, ce qui est un exemple classique d'application "dynamique" (c.f. architecture LAMP).

Une telle installation implique typiquement les étapes suivantes :

- téléchargement de l'application et extraction dans le bon dossier
- installation de dépendances
- création de la base de données
- configuration du serveur web
- configuration de l'application
- test et finalisation de l'installation

Les instructions suivantes ne viennent pas de /dev/urandom : elles ont été récupérées depuis le site officiel de Nextcloud (et aussi du script d'installation de l'app YunoHost !).

- 8.1 **Téléchargez l'archive** de la dernière version de Nextcloud (c.f. lien fourni dans les documents du formateur). Décompresser l'archive à l'aide de tar -xvf <archive> et mettre son contenu dans /var/www/nextcloud .
- 8.2 **Installez les dépendances** de Nextcloud (c.f. liste fournie dans les documents du formateur) à l'aide de la commande sudo apt install <paquet1> <paquet2> <paquet3> .... Vérifier qu'il y a bien des services nginx, php7.4-fpm et mysql (ou mariadb) à l'aide de ps et de systemetl status nginx (idem avec php7.4-fpm et mysql).

8.3 - **Base de données** : Créez un utilisateur nextcloud (NB: au sens de mysql, PAS au sens "Unix"/useradd !) et une base de donnée portant le même nom. Pour ceci, il faut ouvrir une console mysql et utiliser les incantations suivantes (éventuellement, remplacez password par un vrai mot de passe) (aussi : n'oubliez pas les ; !)

```
$ mysql -u root
MariaDB [(none)]> CREATE USER 'nextcloud'@'localhost'
                  IDENTIFIED BY 'password';
MariaDB \lceil(none)]> CREATE DATABASE IF NOT EXISTS nextcloud;
MariaDB \lceil(none)]> GRANT ALL PRIVILEGES ON nextcloud.*
                  TO 'nextcloud'@'localhost'
                  IDENTIFIED BY 'password';
MariaDB [(none)]> FLUSH privileges;
MariaDB [(none)]> quit
```
8.4 - **Configurons Nextcloud (1/2)** pour utiliser la base de donnée qui vient d'être créée. Pour cela, rendez-vous dans /var/www/nextcloud . Assurez-vous qu'il existe un fichier occ dans ce dossier. Lancez ensuite la commande suivante (êtes-vous capable de comprendre le rôle de ses différents morceaux ?). Il vous faudra peut-être remplacer password par le mot de passe précédemment choisi.

```
$ php occ maintenance:install \
    --database "mysql" --database-name "nextcloud" \
    --database-user "nextcloud" --database-pass "password" \
    --admin-user "admin" --admin-pass "password"
```
8.5 - **Configurons Nextcloud (2/2)** : il nous faut aussi définir le domaine derrière lequel Nextcloud est hébergé : éditez le fichier config/config.php de Nextcloud, et rajoutez l'IP de votre machine dans les "trusted domains". Vous pouvez connaître l'IP de votre machine à l'aide de : curl ifconfig.me Ajoutez également le paramètre overwriteprotocol avec la valeur http . Cela devrait ressembler à quelque chose comme :

```
'trusted_domains' =>
   \Gamma'12.34.567.89'
   ],
```
'overwriteprotocol' => 'http',

8.6 - **Configurons nginx (le serveur web)** pour servir l'application Nextcloud. Pour cela, récupérer et étudiez le modèle de configuration (toujours dans les documents du formateur). Copiez-le à un endroit approprié à l'intérieur de /etc/nginx/sitesenabled/default . Dans le fichier, notez l'existence d'une ligne mentionnant /var/run/php/php7.4-fpm.sock . À votre avis, à quoi sert ce fichier et cette ligne ?

- 8.7 **Testez** que la configuration nginx semble valide avec nginx -t , rechargez la configuration nginx avec systemctl restart nginx , vérifiez que le service s'est bien relancé avec systemctl status nginx, puis tentez d'accéder à votre application via un navigateur web depuis votre machine de Windows en tapant l'IP dans un navigateur. Si elle ne fonctionne pas correctement (c'est probable !), **investiguez les logs d'erreur de nginx** dans /var/log/nginx/ . Comparez les messages aux permissions de /var/www/nextcloud , et à l'utilisateur avec lequel tournent les processus phpfpm . **Comment faut-il modifier les permissions pour que l'application fonctionne correctement ?**
- 8.8 Une fois le problème résolu, tester que l'application fonctionne correctement et découvrir Nextcloud (téléversez des fichiers, créez des dossier, etc...). (Il est même possible d'installer une application Nextcloud sur votre smartphone pour synchroniser les fichiers !)